# **American Academy of Pediatrics**

DEDICATED TO THE HEALTH OF ALL CHILDREN®

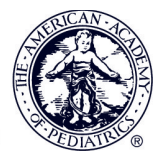

## Transcripts Quick Start Guide

This is part of the AAP's Digital Transformation Initiative. Striving to connect, personalize, and simplify your experience. The below details those enhancements and the continuous quality improvements, that, along with the newly designed search application are geared towards a better overall credit claiming experience.

You can continue to use the links on PediaLink and shopAAP that you use today for the current transcript and credit management tool (transcript.aap.org) for credit claiming, certificates, and your transcript, but once we switch to the new system, you will experience the new look and feel shown in the guide below.

#### 1. Search your Activities.

You should recognize this prominent search bar from the redesigned AAP.org search page. Within transcripts, this search bar allows you to search through your activities.

#### 2. Filter your results.

The filters in the left sidebar allow you to narrow the list of activities shown. Under 'Activity Status' you can view Claimed and Eligible to Claim credits. You can also filter by 'Credit Category' and 'Learning Format'. These filters change based on your activities.

#### 3. Print Annual Transcripts.

As a member, to generate annual transcripts of your activities, you can click on 'Annual Transcripts' above the search bar next to the Filters area and follow the screen prompts to select the year and click the 'Print Transcript' button to print your report.

#### 4. View Included Activities.

Activities may be grouped together. When you want to see the individual activities, click the 'Show Activities' link. This will expand to show each of the included activities. Once those activities are visible, you can click 'Hide Activities' to minimize them.

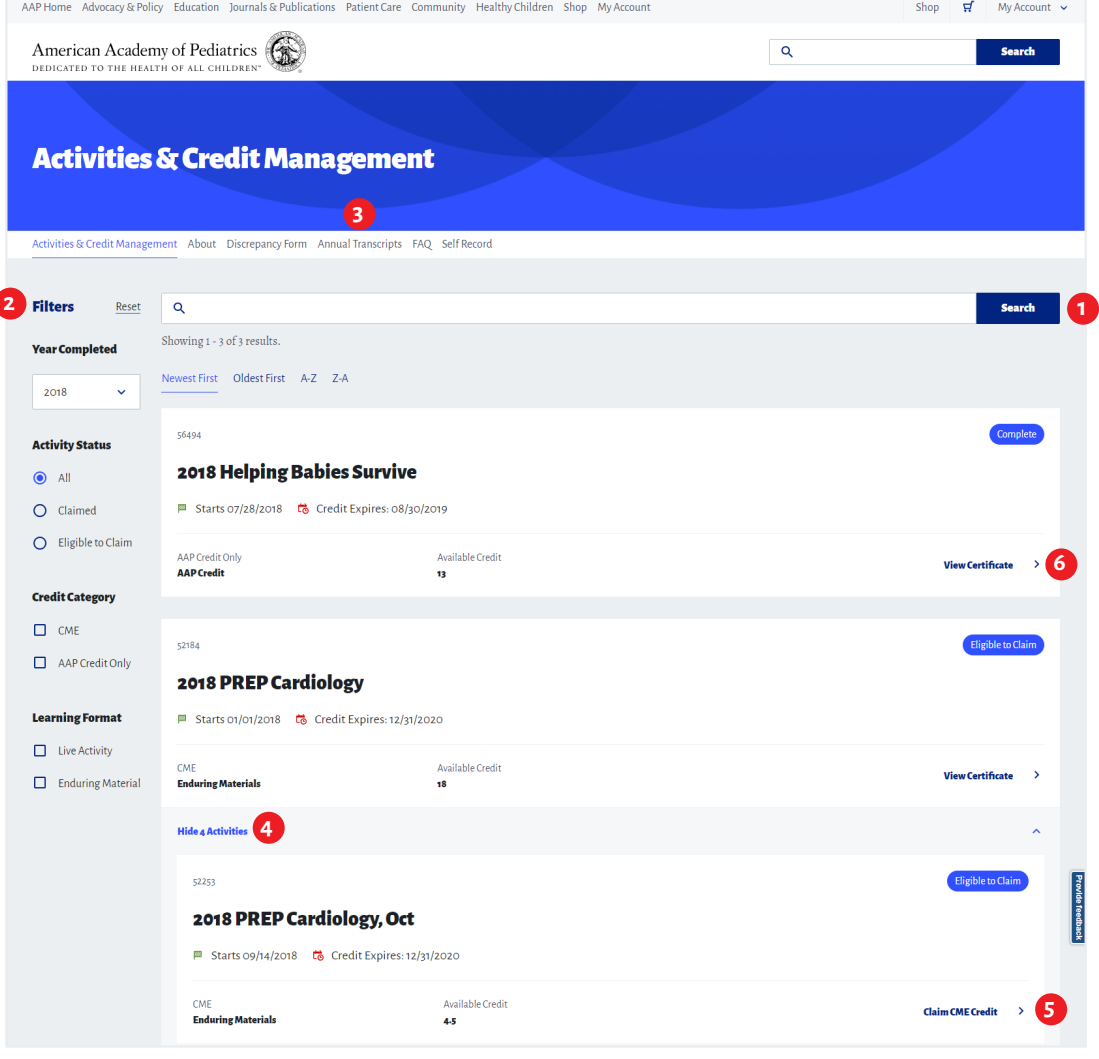

# **American Academy of Pediatrics**

DEDICATED TO THE HEALTH OF ALL CHILDREN®

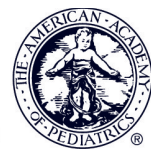

## Transcripts Quick Start Guide

This is part of the AAP's Digital Transformation Initiative. Striving to connect, personalize, and simplify your experience. The below details those enhancements and the continuous quality improvements, that, along with the newly designed search application are geared towards a better overall credit claiming experience.

You can continue to use the links on PediaLink and shopAAP that you use today for the current transcript and credit management tool (transcript.aap.org) for credit claiming, certificates, and your transcript, but once we switch to the new system, you will experience the new look and feel shown in the guide below.

### 5. Claim Credits.

Claim credit by clicking the 'Claim Credit' link shown in the bottom right hand corner of the activity card. You'll then be asked to enter the number of credits in order to confirm your claim.

### 6. Print Certificates.

Once you claim an activity, the 'Claim Credit' link will be replaced with 'View Certificate'. You can click that link to view, download, and print your certificate.

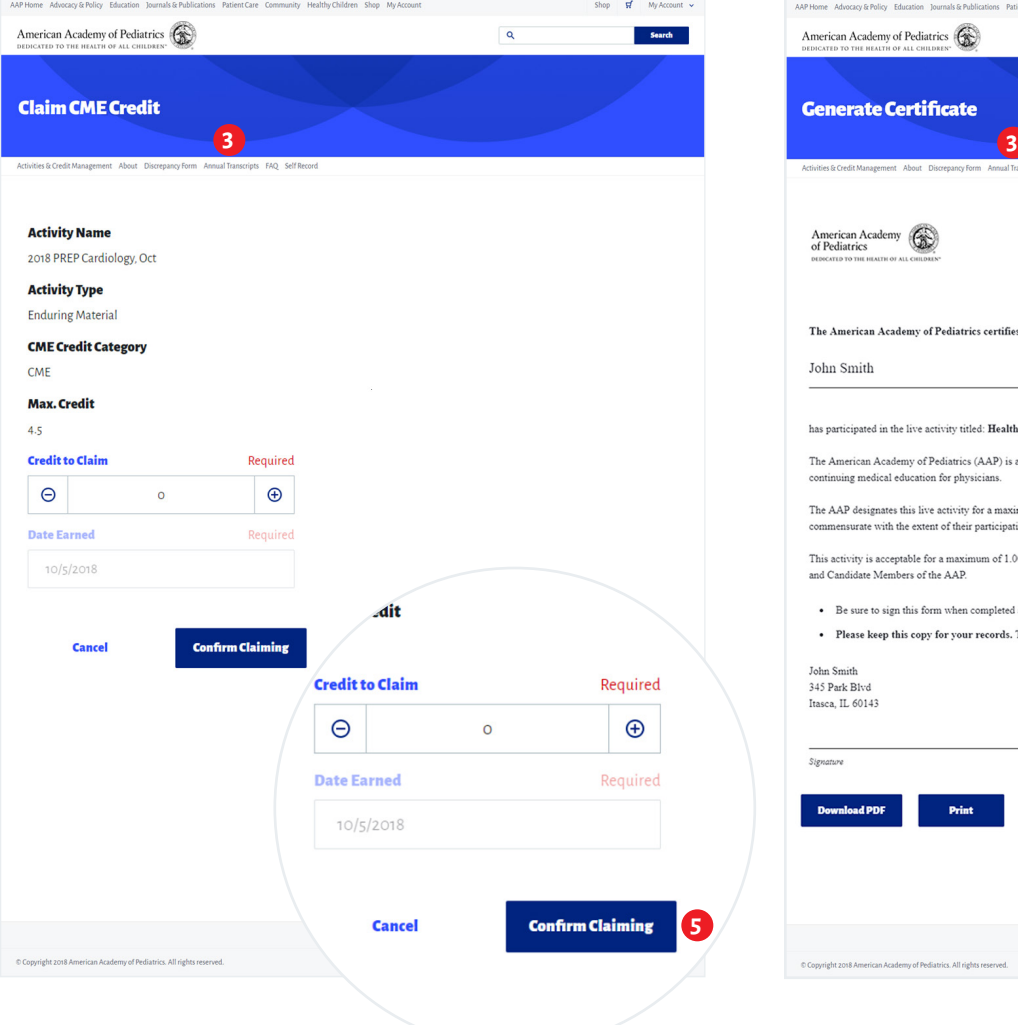

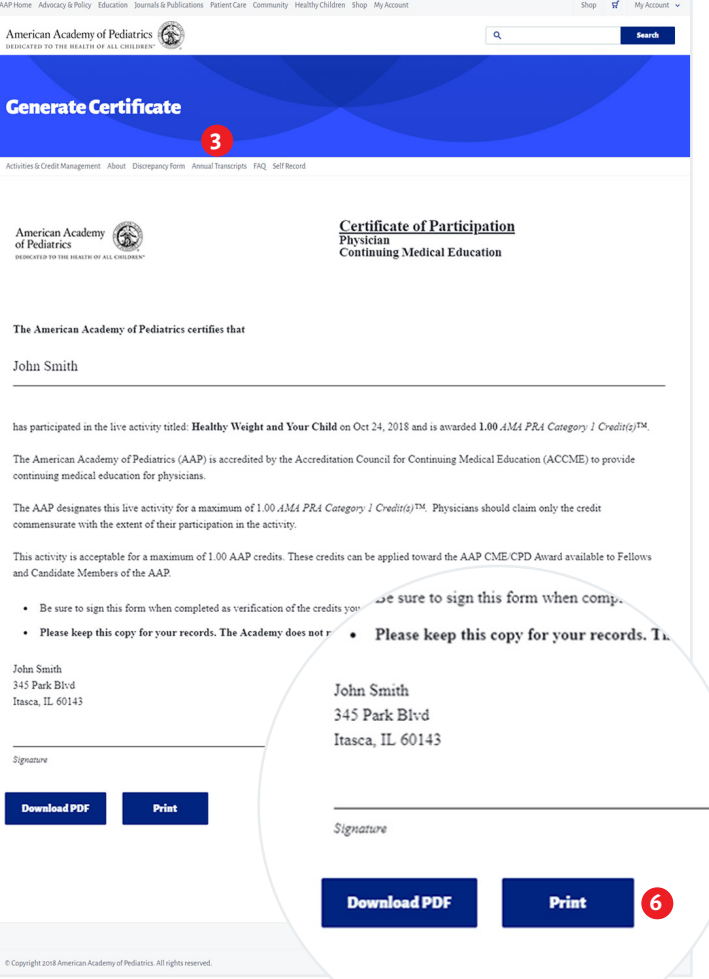